# PROVISOR TC200 Driver

| 1 | System Configuration             | 3  |
|---|----------------------------------|----|
| 2 | ,                                |    |
| 3 | Example of Communication Setting | 7  |
| 4 | Setup Items                      | 22 |
| 5 | Cable Diagram                    | 27 |
| 6 | Supported Device                 | 29 |
| 7 | Device Code and Address Code     | 35 |
| 8 | Error Messages                   | 39 |

#### Introduction

This manual describes how to connect the Display and the External Device (target PLC). In this manual, the connection procedure will be described by following the below sections:

System Configuration 1 "1 System Configuration" (page 3) This section shows the types of External Devices which can be connected and SIO type. Selection of External Device "2 Selection of External Device" (page 6) Select a model (series) of the External Device to be connected and connection method. **Example of Communication Settings** 3 "3 Example of Communication Setting" This section shows setting examples for (page 7) communicating between the Display and the External Device. 4 Setup Items "4 Setup Items" (page 22) This section describes communication setup items on the Display. Set communication settings of the Display with GP-Pro Ex or in off-line mode. Cable Diagram 5 "5 Cable Diagram" (page 27) This section shows cables and adapters for connecting the Display and the External Device. Operation

# 1 System Configuration

The system configuration in the case when the External Device of TOSHIBA MACHINE CO., LTD. and the Display are connected is shown.

| Series | CPU                                            | Link I/F                         | SIO Type | Setting Example               | Cable Diagram                  |
|--------|------------------------------------------------|----------------------------------|----------|-------------------------------|--------------------------------|
|        | ТССИН                                          | TCCMW                            | RS232C   | "Setting Example 1" (page 7)  | "Cable Diagram 1" (page 27)    |
| TC200  |                                                | ТССМО                            |          | "Setting Example 2" (page 10) |                                |
|        |                                                | RS232C connector on CPU Module*1 |          | "Setting Example 3" (page 12) |                                |
| TC200S | TCCUHS<br>TCCUSS                               | TCCMWA                           | RS232C   | "Setting Example 4" (page 14) | "Cable Diagram 1"<br>(page 27) |
|        |                                                | ТССМОА                           |          | "Setting Example 5" (page 17) |                                |
|        |                                                | RS232C connector on CPU Module*1 |          | "Setting Example 6" (page 19) |                                |
| TCmini | TC3-01<br>TC3-02<br>TC5-02<br>TC6-00<br>TC8-00 | Port on CPU Module               | RS232C   | "Setting Example 7" (page 21) | "Cable Diagram 2"<br>(page 28) |

<sup>\*1</sup> To connect Display directly with External Device, set PC No. to 64 in the device settings dialog box of GP-Pro EX.

#### ■ Connection Configuration

• 1:1 Connection

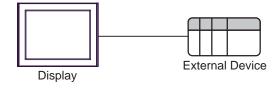

NOTE

- In this case, Display can communicate with the port on CPU module or PC link Module.
- 1:n Connection (Case of using TC200 Series / TC200S Series' External Device)

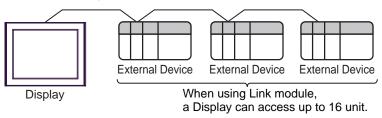

#### ■ COM Port of IPC

When connecting IPC with External Device, the COM port which can be used changes with series and SIO type. Please refer to the manual of IPC for details.

#### Usable port

| Series                             | Usable port                                             |                    |                    |  |
|------------------------------------|---------------------------------------------------------|--------------------|--------------------|--|
| Series                             | RS-232C                                                 | RS-422/485(4 wire) | RS-422/485(2 wire) |  |
| PS-2000B                           | COM1 <sup>*1</sup> , COM2,<br>COM3 <sup>*1</sup> , COM4 | -                  | -                  |  |
| PS-3450A, PS-3451A                 | COM1, COM2*1*2                                          | COM2*1*2           | COM2*1*2           |  |
| PS-3650A, PS-3651A                 | COM1*1                                                  | -                  | -                  |  |
| PS-3700A (Pentium®4-M)<br>PS-3710A | COM1*1, COM2*1,<br>COM3*2, COM4                         | COM3*2             | COM3*2             |  |
| PS-3711A                           | COM1*1, COM2*2                                          | COM2*2             | COM2*2             |  |
| PL-3000B                           | COM1*1*2, COM2*1,<br>COM3, COM4                         | COM1*1*2           | COM1*1*2           |  |

<sup>\*1</sup> The RI/5V can be switched. Please switch with the change switch of IPC.

#### Dip switch setting: RS-232C

| Dip switch | Setting | Description                                                     |  |
|------------|---------|-----------------------------------------------------------------|--|
| 1          | OFF*1   | Reserve (always OFF)                                            |  |
| 2          | OFF     | SIO type: RS-232C                                               |  |
| 3          | OFF     | 510 type. R5-232c                                               |  |
| 4          | OFF     | Output mode of SD (TXD) data: Always output                     |  |
| 5          | OFF     | Terminal resistance (220 $\Omega$ ) insertion to SD (TXD): None |  |
| 6          | OFF     | Terminal resistance (220Ω) insertion to RD (RXD): None          |  |
| 7          | OFF     | Short-circuit of SDA (TXA) and RDA (RXA): Does not Exist        |  |
| 8          | OFF     | Short-circuit of SDB (TXB) and RDB (RXB): Does not Exist        |  |
| 9          | OFF     | RS (RTS) Auto control mode: Disable                             |  |
| 10         | OFF     |                                                                 |  |

 $<sup>^{*}1</sup>$  It is necessary to turn ON the set value, only when using PS-3450A and PS-3451A.

<sup>\*2</sup> It is necessary to set up the SIO type with the Dip switch. Please set up as follows according to SIO type to be used.

## Dip switch setting: RS-422/485 (4 wire)

| Dip switch | Setting | Description                                              |  |
|------------|---------|----------------------------------------------------------|--|
| 1          | OFF     | Reserve (always OFF)                                     |  |
| 2          | ON      | SIO type: RS-422/485                                     |  |
| 3          | ON      | 310 type. K3-422/403                                     |  |
| 4          | OFF     | Output mode of SD (TXD) data: Always output              |  |
| 5          | OFF     | Terminal resistance (220Ω) insertion to SD (TXD): None   |  |
| 6          | OFF     | Terminal resistance (220Ω) insertion to RD (RXD): None   |  |
| 7          | OFF     | Short-circuit of SDA (TXA) and RDA (RXA): Does not Exist |  |
| 8          | OFF     | Short-circuit of SDB (TXB) and RDB (RXB): Does not Exist |  |
| 9          | OFF     | RS (RTS) Auto control mode: Disable                      |  |
| 10         | OFF     |                                                          |  |

## Dip switch setting: RS-422/485 (2 wire)

| Dip switch | Setting | Description                                            |  |
|------------|---------|--------------------------------------------------------|--|
| 1          | OFF     | Reserve (always OFF)                                   |  |
| 2          | ON      | SIO type: RS-422/485                                   |  |
| 3          | ON      | 310 type. K3-422/403                                   |  |
| 4          | OFF     | Output mode of SD (TXD) data: Always output            |  |
| 5          | OFF     | Terminal resistance (220Ω) insertion to SD (TXD): None |  |
| 6          | OFF     | Terminal resistance (220Ω) insertion to RD (RXD): None |  |
| 7          | ON      | Short-circuit of SDA (TXA) and RDA (RXA): Exist        |  |
| 8          | ON      | Short-circuit of SDB (TXB) and RDB (RXB): Exist        |  |
| 9          | ON      | RS (RTS) Auto control mode: Enable                     |  |
| 10         | ON      |                                                        |  |

# 2 Selection of External Device

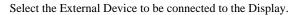

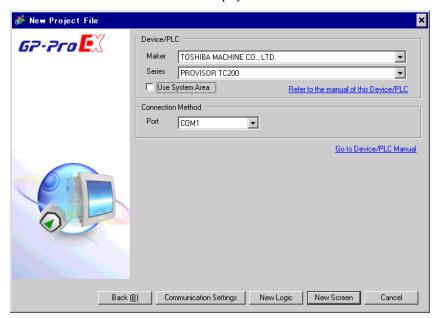

| Setup Items     | Setup Description                                                                                                    |  |
|-----------------|----------------------------------------------------------------------------------------------------|--|
| Maker           | Select the maker of the External Device to be connected. Select "TOSHIBA MACHINE CO., LTD.".                                                                                                    |  |
| Series          | Select a model (series) of the External Device to be connected and connection method.  Select "PROVISOR TC200".  Check the External Device which can be connected in "PROVISOR TC200" in system configuration.  "1 System Configuration" (page 3)                                                                                                    |  |
| Use System Area | Check this option when you synchronize the system data area of the Display and the devic (memory) of the External Device. When synchronized, you can use the ladder program of the External Device to switch the display or display the window on the Display.  Cf. GP-Pro EX Reference Manual "Appendix 1.4 LS Area (Direct Access Method)"  This can be also set with GP-Pro EX or in off-line mode of the Display.  Cf. GP-Pro EX Reference Manual " 5.17.6 Setting Guide of [System Setting Window]■[Main Unit Settings] Settings Guide System Area Setting"  Cf. Maintenance/Troubleshooting "2.15.1 Settings common to all Display models System Area Settings" |  |
| Port            | Select the Display port to be connected to the External Device.                                                                                                    |  |

# 3 Example of Communication Setting

Examples of communication settings of the Display and the External Device, recommended by Pro-face, are shown.

#### 3.1 Setting Example 1

- Settings of GP-Pro EX
- ◆ Communication Settings

To display the setting screen, select [Device/PLC Settings] from [System setting window] in workspace.

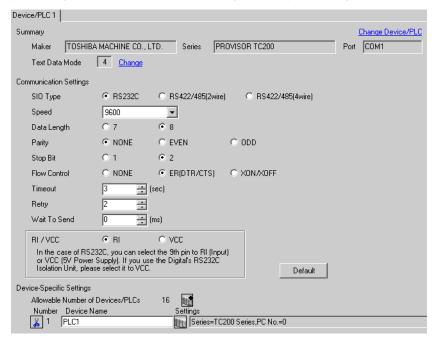

#### Device Setting

To display the setting screen, click [fig. ([Setting]) of External Device you want to set from [Device-Specific Settings] of [Device/PLC Settings].

When you connect multiple External Device, click from [Device-Specific Settings] of [Device/PLC Settings] to add another External Device.

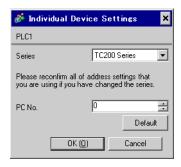

## ■ Settings of External Device

Set PC No. of the External Device using DIP switches and the rotary switch of External Device.

Please refer to the manual of the External Device for more details.

After setting, reboot the External Device to enable the setting.

#### ◆ Setup Items

• DIP switch

| DIP switch | Settings <sup>*1</sup> | Setup Description                                |
|------------|------------------------|--------------------------------------------------|
| SW1        | OFF                    | Set PC No. by combining with the rotary switch.  |
| SW2        | OFF                    | Set 1 C 10. by combining with the rotary switch. |
| SW3        | ON                     | Link Master                                      |
| SW4        | OFF                    | Link Slave                                       |
| SW5        | OFF                    | Remote Master                                    |
| SW6        | OFF                    | Remote Slave                                     |

<sup>\*1</sup> For SW3 to SW6, if two or more than two switches are turned on, there will be a set error. SW3 must be turned ON when connect to Display.

#### · Rotary switch

| Settings | Setup Description |
|----------|-------------------|
| 0        | PC No.            |

## NOTE

• Set PC No. using DIP switches 1 and 2 and the rotary switch. Combination of possible settings is as follows.

| DIP s | PC No. that can be set |                        |
|-------|------------------------|------------------------|
| SW1   | SW2                    | with the rotary switch |
| OFF   | OFF                    | 0 - 15                 |
| OFF   | ON                     | 16 - 31                |
| ON    | OFF                    | 32 - 47                |
| ON    | ON                     | 48 - 63                |

#### Caution

In the case of a 1:n connection, the terminating resistance switch and shield grounding switch need to be set.

Setting of the terminating resistance switch (ON/OFF) (LINE T)
 Always turn on the terminating resistance on both end stations of the communication circuit. Always turn off the terminating resistance of the way station.

## **IMPORTANT**

- Turning off the terminating resistance on both end stations or turning on the terminating resistance of the way station disables normal communication.
- Setting of the shield grounding switch (grounding/isolating) (LINE G) of communication cable
   Turn on the shield grounding switch (grounding) on the shield side of the communication cable.

## **IMPORTANT**

If there is 4V or more grounding electric potential difference between the other control panel and this module control panel, take the following steps.

- Turn off the shield grounding switch(isolating) .
- If the total extension of communication cable exceeds 100m, turn on one or more switch(es) (grounding) every 100m. Select a place with 4V or lower grounding electric potential difference for grounding.
- If the total extension of the communication cable is 100m or less, turn on a switch (grounding) in the intermediate position.

#### 3.2 Setting Example 2

#### Settings of GP-Pro EX

#### Communication Settings

To display the setting screen, select [Device/PLC Settings] from [System setting window] in workspace.

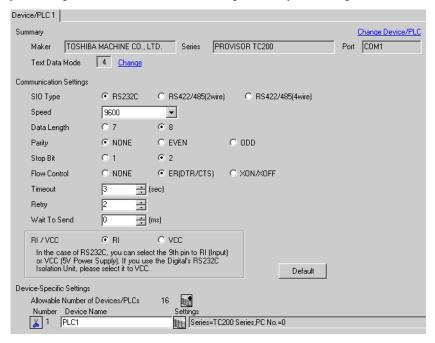

#### Device Setting

To display the setting screen, click [Market [Setting]] of External Device you want to set from [Device-Specific Settings] of [Device/PLC Settings].

When you connect multiple External Device, click from [Device-Specific Settings] of [Device/PLC Settings] to add another External Device.

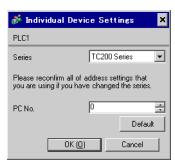

## ■ Settings of External Device

Set PC No. of the External Device using DIP switches and the rotary switch of External Device.

Please refer to the manual of the External Device for more details.

After setting, reboot the External Device to enable the setting.

#### ◆ Setup Items

• DIP switch

| DIP switch | Settings <sup>*1</sup> | Setup Description                                 |
|------------|------------------------|---------------------------------------------------|
| SW1        | OFF                    | Set PC No. by combining with the rotary switch.   |
| SW2        | OFF                    | Set 1 C 10. by combining with the foliary switch. |
| SW3        | ON                     | Link Master                                       |
| SW4        | OFF                    | Link Slave                                        |
| SW5        | OFF                    | Remote Master                                     |
| SW6        | OFF                    | Remote Slave                                      |

<sup>\*1</sup> For SW3 to SW6, if two or more than two switches are turned on, there will be a set error. SW3 must be turned ON when connect to Display.

#### · Rotary switch

| Settings | Setup Description |
|----------|-------------------|
| 0        | PC No.            |

## NOTE

• Set PC No. using DIP switches 1 and 2 and the rotary switch. Combination of possible settings is as follows.

| DIP switch |     | PC No. that can be set |  |
|------------|-----|------------------------|--|
| SW1        | SW2 | with the rotary switch |  |
| OFF        | OFF | 0 - 15                 |  |
| OFF        | ON  | 16 - 31                |  |
| ON         | OFF | 32 - 47                |  |
| ON         | ON  | 48 - 63                |  |

#### 3.3 Setting Example 3

#### ■ Settings of GP-Pro EX

#### Communication Settings

To display the setting screen, select [Device/PLC Settings] from [System setting window] in workspace.

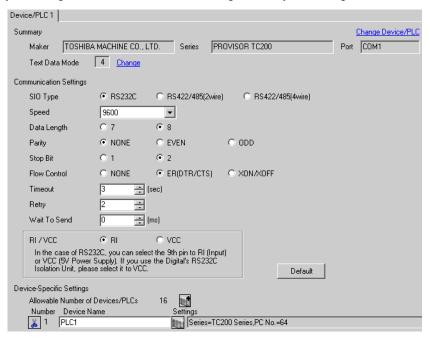

#### Device Setting

To display the setting screen, click [Market [Setting]] of External Device you want to set from [Device-Specific Settings] of [Device/PLC Settings].

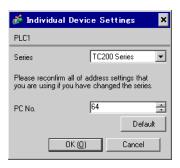

## ■ Settings of External Device

Communication setting of External Device by ladder software (TCPRGOS-W (J)).

Please refer to the manual of the External Device for more details.

#### ◆ Procedure

- 1 Start the ladder software of the computer.
- 2 Select [Register editor] in the [Tool] menu. [Register data [online]] window is displayed.
- 3 Click [A].
- ${\bf 4} \ \ {\bf Double\ click\ the\ special\ auxiliary\ relay\ (A00F)\ to\ set\ communication\ speed.}$

| Communication speed | A00F |  |
|---------------------|------|--|
| 9600bps             | OFF  |  |

NOTE

• The other setting of communication speed is as follows.

| Communication speed | A00F |  |
|---------------------|------|--|
| 19200bps            | ON   |  |

#### 3.4 Setting Example 4

#### ■ Settings of GP-Pro EX

#### ◆ Communication Settings

To display the setting screen, select [Device/PLC Settings] from [System setting window] in workspace.

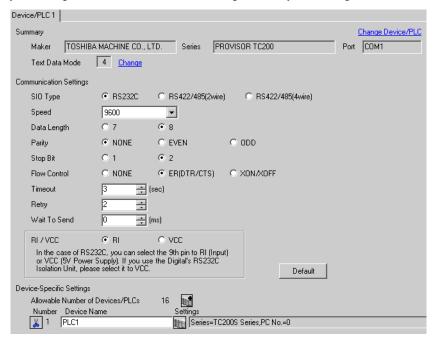

#### Device Setting

To display the setting screen, click [Market [Setting]] of External Device you want to set from [Device-Specific Settings] of [Device/PLC Settings].

When you connect multiple External Device, click from [Device-Specific Settings] of [Device/PLC Settings] to add another External Device.

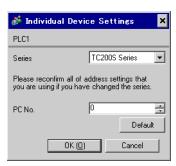

## ■ Settings of External Device

Set PC No. of the External Device using DIP switches and the rotary switch of External Device.

Please refer to the manual of the External Device for more details.

After setting, reboot the External Device to enable the setting.

#### ◆ Setup Items

• DIP switch

| DIP switch | Settings <sup>*1</sup> | Setup Description                                 |
|------------|------------------------|---------------------------------------------------|
| SW1        | OFF                    | Set PC No. by combining with the rotary switch.   |
| SW2        | OFF                    | Set 1 C 10. by combining with the foliary switch. |
| SW3        | ON                     | Link Master                                       |
| SW4        | OFF                    | Link Slave                                        |
| SW5        | OFF                    | Remote Master                                     |
| SW6        | OFF                    | Remote Slave                                      |

<sup>\*1</sup> For SW3 to SW6, if two or more than two switches are turned on, there will be a set error. SW3 must be turned ON when connect to Display.

#### · Rotary switch

| Settings | Setup Description |  |
|----------|-------------------|--|
| 0        | PC No.            |  |

## NOTE

• Set PC No. using DIP switches 1 and 2 and the rotary switch. Combination of possible settings is as follows.

| DIP switch |     | PC No. that can be set |
|------------|-----|------------------------|
| SW1        | SW2 | with the rotary switch |
| OFF        | OFF | 0 - 15                 |
| OFF        | ON  | 16 - 31                |
| ON         | OFF | 32 - 47                |
| ON         | ON  | 48 - 63                |

#### Caution

In the case of a 1:n connection, the terminating resistance switch and shield grounding switch need to be set.

Setting of the terminating resistance switch (ON/OFF) (LINE T)
 Always turn on the terminating resistance on both end stations of the communication circuit. Always turn off the terminating resistance of the way station.

## **I**MPORTANT

- Turning off the terminating resistance on both end stations or turning on the terminating resistance of the way station disables normal communication.
- Setting of the shield grounding switch (grounding/isolating) (LINE G) of communication cable
   Turn on the shield grounding switch (grounding) on the shield side of the communication cable.

## **IMPORTANT**

If there is 4V or more grounding electric potential difference between the other control panel and this module control panel, take the following steps.

- Turn off the shield grounding switch (isolating).
- If the total extension of communication cable exceeds 100m, turn on one or more switch(es) (grounding) every 100m. Select a place with 4V or lower grounding electric potential difference for grounding.
- If the total extension of the communication cable is 100m or less, turn on a switch (grounding) in the intermediate position.

#### 3.5 Setting Example 5

#### ■ Settings of GP-Pro EX

#### ◆ Communication Settings

To display the setting screen, select [Device/PLC Settings] from [System setting window] in workspace.

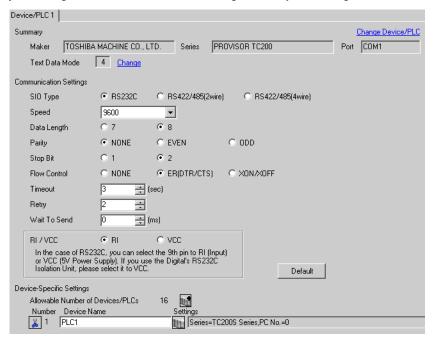

#### Device Setting

To display the setting screen, click [Market [Setting]] of External Device you want to set from [Device-Specific Settings] of [Device/PLC Settings].

When you connect multiple External Device, click from [Device-Specific Settings] of [Device/PLC Settings] to add another External Device.

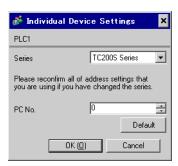

## ■ Settings of External Device

Set PC No. of the External Device using DIP switches and the rotary switch of External Device.

Please refer to the manual of the External Device for more details.

After setting, reboot the External Device to enable the setting.

#### ◆ Setup Items

• DIP switch

| DIP switch | Settings <sup>*1</sup> | Setup Description                                |
|------------|------------------------|--------------------------------------------------|
| SW1        | OFF                    | Set PC No. by combining with the rotary switch.  |
| SW2        | OFF                    | Set 1 C 10. by combining with the rotary switch. |
| SW3        | ON                     | Link Master                                      |
| SW4        | OFF                    | Link Slave                                       |
| SW5        | OFF                    | Remote Master                                    |
| SW6        | OFF                    | Remote Slave                                     |

<sup>\*1</sup> For SW3 to SW6, if two or more than two switches are turned on, there will be a set error. SW3 must be turned ON when connect to Display.

#### · Rotary switch

| Settings | Setup Description |  |
|----------|-------------------|--|
| 0        | PC No.            |  |

## NOTE

• Set PC No. using DIP switches 1 and 2 and the rotary switch. Combination of possible settings is as follows.

| DIP switch |     | PC No. that can be set |
|------------|-----|------------------------|
| SW1        | SW2 | with the rotary switch |
| OFF        | OFF | 0 - 15                 |
| OFF        | ON  | 16 - 31                |
| ON         | OFF | 32 - 47                |
| ON         | ON  | 48 - 63                |

#### 3.6 Setting Example 6

#### ■ Settings of GP-Pro EX

#### ◆ Communication Settings

To display the setting screen, select [Device/PLC Settings] from [System setting window] in workspace.

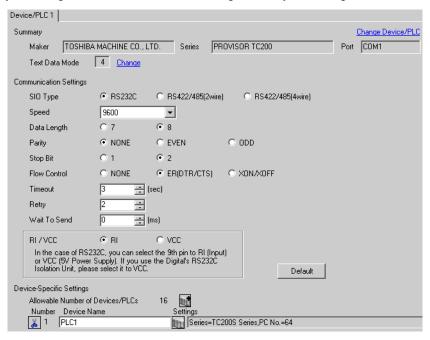

#### Device Setting

To display the setting screen, click [Market [Setting]] of External Device you want to set from [Device-Specific Settings] of [Device/PLC Settings].

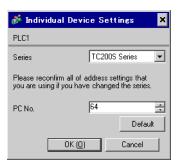

## ■ Settings of External Device

Communication setting of External Device by ladder software (TCPRGOS-W (J)).

Please refer to the manual of the External Device for more details.

#### ◆ Procedure

- 1 Start the ladder software of the computer.
- 2 Select [Register editor] in the [Tool] menu. [Register data [online]] window is displayed.
- 3 Click [A].
- ${\bf 4}\ \ Double\ click\ the\ special\ auxiliary\ relay\ (A00F,\ A154,\ A155)\ to\ set\ communication\ speed.$

| Communication speed | A00F | A154 | A155 |
|---------------------|------|------|------|
| 9600bps             | OFF  | OFF  | OFF  |

NOTE

• The other settings of communication speed is as follows.

| Communication speed | A00F | A154 | A155 |
|---------------------|------|------|------|
| 19200bps            | ON   | OFF  | OFF  |
| 38400bps            |      | ON   | OFF  |
| 57600bps            | *1   | OFF  | ON   |
| 115200bps           |      | ON   | ON   |

<sup>\*1</sup> Either ON or OFF can be set.

#### 3.7 Setting Example 7

#### ■ Settings of GP-Pro EX

#### ◆ Communication Settings

To display the setting screen, select [Device/PLC Settings] from [System setting window] in workspace.

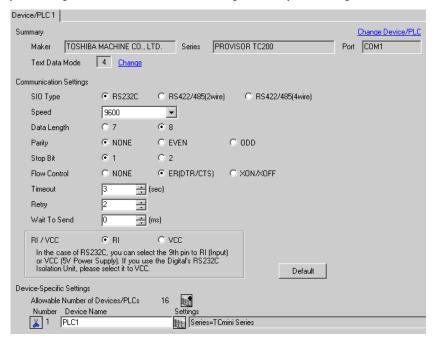

#### Device Setting

To display the setting screen, click [Market [Setting]] of External Device you want to set from [Device-Specific Settings] of [Device/PLC Settings].

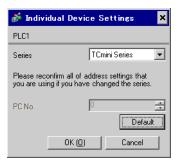

#### Caution

When the TCmini series is used, please be sure to set a stop bit as "1."

#### Settings of External Device

There is no setting for the External Device side. The communication speed automatically switches in accordance with the setting of the Display.

# 4 Setup Items

Set communication settings of the Display with GP-Pro EX or in off-line mode of the Display.

The setting of each parameter must be identical to that of External Device.

"3 Example of Communication Setting" (page 7)

## 4.1 Setup Items in GP-Pro EX

#### ■ Communication Settings

To display the setting screen, select [Device/PLC Settings] from [System setting window] in workspace.

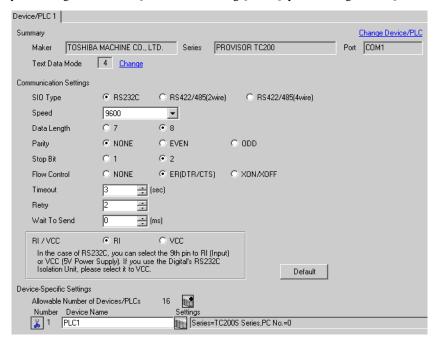

| Setup Items  | Setup Description                                                                                                    |
|--------------|----------------------------------------------------------------------------------------------------|
| SIO Type     | Select the SIO type to communicate with the External Device.                                                                                                    |
| Speed        | Select speed between the External Device and the Display.                                                                                                    |
| Data Length  | Select data length.                                                                                                    |
| Parity       | Select how to check parity.                                                                                                    |
| Stop Bit     | Select stop bit length.                                                                                                    |
| Flow Control | Select the communication control method to prevent overflow of transmission and reception data.                                                                                                    |
| Timeout      | Use an integer from 1 to 127 to enter the time (s) for which the Display waits for the response from the External Device.                                                                                           |
| Retry        | In case of no response from the External Device, use an integer from 0 to 255 to enter how many times the Display retransmits the command.                                                                          |
| Wait To Send | Use an integer from 0 to 255 to enter standby time (ms) for the Display from receiving packets to transmitting next commands.                                                                                       |
| RI/VCC       | You can switch RI/VCC of the 9th pin when you select RS232C for SIO type. It is necessary to change RI/5V by changeover switch of IPC when connect with IPC. Please refer to the manual of the IPC for more detail. |

#### ■ Device Setting

To display the setting screen, click [[Setting]] of External Device you want to set from [Device-Specific Settings] of [Device/PLC Settings].

When you connect multiple External Device, click from [Device-Specific Settings] of [Device/PLC Settings] to add another External Device.

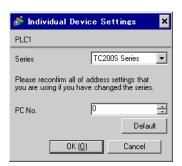

| Setup Items | Setup Description                                                          |  |  |  |
|-------------|----------------------------------------------------------------------------|--|--|--|
| Series      | Select the External Device series.                                         |  |  |  |
| PC No       | Use an integer from 0 to 64 to enter the PC No. of the External Device. *1 |  |  |  |

<sup>\*1</sup> In the case of TC200 series or TC200S series, set "0 to 63" when using a communication module, and set "64" when using RS-232C connector on CPU.

In the case of a TCmini series, the PC number cannot be set.

### 4.2 Setup Items in Off-Line Mode

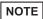

- Refer to the Maintenance/Troubleshooting manual for information on how to enter off-line mode or about the operation.
- Cf. Maintenance/Troubleshooting Manual "2.2 Off-line Mode"

#### ■ Communication Settings

To display the setting screen, touch [Device/PLC Settings] from [Peripheral Settings] in off-line mode. Touch the External Device you want to set from the displayed list.

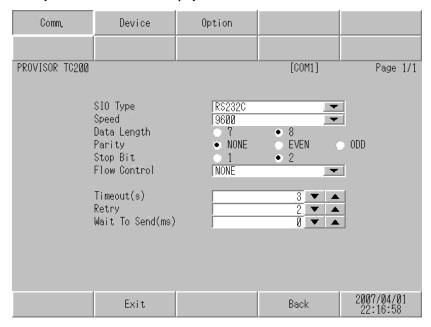

| Setup Items  | Setup Description                                                                                                    |  |  |  |  |
|--------------|----------------------------------------------------------------------------------------------------|--|--|--|--|
| SIO Type     | Select the SIO type to communicate with the External Device.  IMPORTANT  To make the communication settings correctly, confirm the serial interface specifications of Display unit for [SIO Type].  We cannot guarantee the operation if a communication type that the serial interface does not support is specified.  For details concerning the serial interface specifications, refer to the manual for Display unit. |  |  |  |  |
| Speed        | Select speed between the External Device and the Display.                                                                                                    |  |  |  |  |
| Data Length  | Select data length.                                                                                                    |  |  |  |  |
| Parity       | Select how to check parity.                                                                                                    |  |  |  |  |
| Stop Bit     | Select stop bit length.                                                                                                    |  |  |  |  |
| Flow Control | Select the communication control method to prevent overflow of transmission and reception data.                                                                                                    |  |  |  |  |
| Timeout      | Use an integer from 1 to 127 to enter the time (s) for which the Display waits for the response from the External Device.                                                                                                    |  |  |  |  |

Continues to the next page.

| Setup Items  | Setup Description                                                                                                    |  |  |  |  |
|--------------|----------------------------------------------------------------------------------------------------|--|--|--|--|
| Retry        | In case of no response from the External Device, use an integer from 0 to 255 to enter how many times the Display retransmits the command. |  |  |  |  |
| Wait To Send | Use an integer from 0 to 255 to enter standby time (ms) for the Display from receiving packets to transmitting next commands.              |  |  |  |  |

#### ■ Device Setting

To display the setting screen, touch [Device/PLC Settings] from [Peripheral Settings]. Touch the External Device you want to set from the displayed list, and touch [Device].

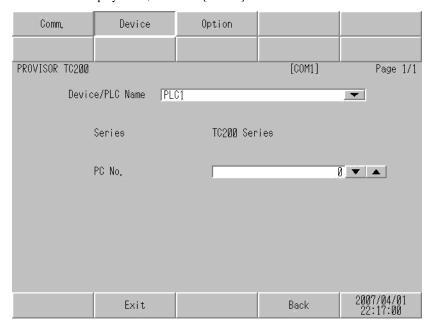

| Setup Items     | Setup Description                                                                                                    |
|-----------------|----------------------------------------------------------------------------------------------------|
| Device/PLC name | Select the External Device to set. Device name is a title of the External Device set with GP-Pro EX. (Initial value [PLC1]) |
| Series          | Display the External Device series.                                                                                         |
| PC No.          | Enter the PC No. of the External Device.*1                                                                                  |

<sup>\*1</sup> In the case of TC200 series or TC200S series, set "0 to 63" when using a communication module, and set "64" when using RS-232C connector on CPU.

In the case of a TCmini series, the PC number cannot be set.

## ■ Option

To display the setting screen, touch [Device/PLC Settings] from [Peripheral Equipment Settings]. Touch the External Device you want to set from the displayed list, and touch [Option].

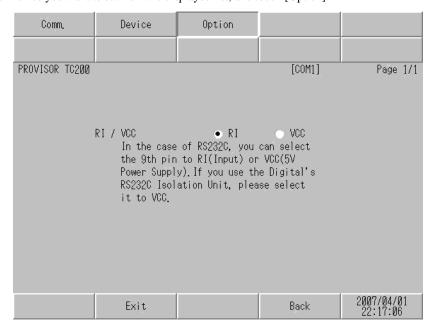

| Setup Items | Setup Description                                                                                                    |  |  |  |
|-------------|----------------------------------------------------------------------------------------------------|--|--|--|
| RI/VCC      | Switches RI/VCC of the 9th pin.  It is necessary to change RI/5V by changeover switch of IPC when connect with IPC.  Please refer to the manual of the IPC for more detail. |  |  |  |

# 5 Cable Diagram

The cable diagram shown below may be different from the cable diagram recommended by TOSHIBA MACHINE CO., LTD.. Please be assured there is no operational problem in applying the cable diagram shown in this manual.

- The FG pin of the External Device body must be D-class grounded. Please refer to the manual of the External Device for more details.
- SG and FG are connected inside the Display. When connecting SG to the External Device, design the system not to form short-circuit loop.
- Connect the isolation unit, when communication is not stabilized under the influence of a noise etc.

#### Cable Diagram 1

| Display<br>(Connection Port)             | Cable          | Notes                                 |
|------------------------------------------|----------------|---------------------------------------|
| GP (COM1)<br>ST (COM1)<br>IPC*1<br>PC/AT | Your own cable | The cable length must be 15m or less. |

<sup>\*1</sup> Only the COM port which can communicate by RS-232C can be used. 

☐ "■ COM Port of IPC" (page 4)

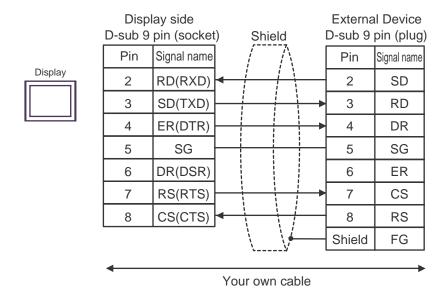

#### Cable Diagram 2

| Display<br>(Connection Port)             | Cable          | Notes                                 |
|------------------------------------------|----------------|---------------------------------------|
| GP (COM1)<br>ST (COM1)<br>IPC*1<br>PC/AT | Your own cable | The cable length must be 15m or less. |

<sup>\*1</sup> Only the COM port which can communicate by RS-232C can be used.

S ■ COM Port of IPC" (page 4)

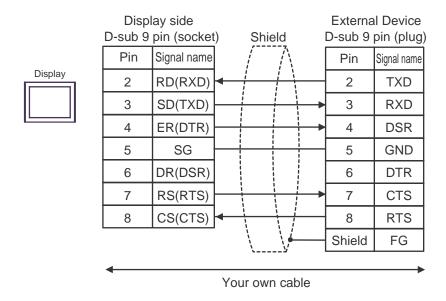

## 6 Supported Device

Range of supported device address is shown in the table below. Please note that the actually supported range of the devices varies depending on the External Device to be used. Please check the actual range in the manual of your connecting equipment.

#### 6.1 TC200 series

This address can be specified as system data area.

| Device                        | Bit Address | Word Address | 32 bits | Notes       |
|-------------------------------|-------------|--------------|---------|-------------|
| Input Relay 1                 | X000 - XF7F | X00W - XF7W  |         | *1          |
| Output Relay 1                | Y000 - YF7F | Y00W - YF7W  |         | *1          |
| Internal Relay                | R000 - R77F | R00W - R77W  |         | *1          |
| Extended Internal Relay 1     | G000 - GF7F | G00W - GF7W  |         | *1          |
| Extended Internal Relay 2     | H000 - HF7F | H00W - HF7W  |         | *1          |
| Special AUX Relay             | A000 - A16F | A00W - A16W  |         | *1          |
| Latch Relay                   | L000 - L07F | L00W - L07W  | [L/H]   | *1          |
| Shift Register                | S000 - S07F | S00W - S07W  |         | *1          |
| Edge Relay                    | E000 - E77F | E00W - E77W  |         | *1          |
| Timer (contact)               | T000 - T77F | T00W - T77W  |         | *1 *2       |
| Counter (contact)             | C000 - C77F | C00W - C77W  |         | *1 *3       |
| Timer/Counter (current value) |             | P000 - P77F  |         | B i t F] *1 |
| Timer/Counter (setup value)   |             | V000 - V77F  |         | B i t F] *1 |
| Generic Register 1            |             | D000 - DF7F  |         | B i t F] *1 |
| Generic Register 2            |             | B000 - BF7F  |         | B i t F] *1 |

<sup>\*1</sup> Device format is as follows:

Please refer to the manual of external device for more detail.

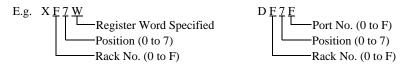

- \*2 The addresses of the timer (contact) range from T00W to T77W, however the internal memory area is not consecutive. This range is divided into two areas, e.g., T00W to T37W and T40W to T77W.
- \*3 The addresses of the counter (contact) range from C00W to C77W, however the internal memory area is not consecutive. This range is divided into two areas, e.g., C00W to C37W and C40W to C77W.

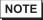

- Please refer to the GP-Pro EX Reference Manual for system data area.
  - Cf. GP-Pro EX Reference Manual "Appendix 1.4 LS Area (Direct Access Method)"
- Please refer to the precautions on manual notation for icons in the table.
  - "Manual Symbols and Terminology"

#### 6.2 TC200S series

This address can be specified as system data area.

|                               |             | Tills address | can be spec | Theu as system data are |
|-------------------------------|-------------|---------------|-------------|-------------------------|
| Device                        | Bit Address | Word Address  | 32 bits     | Notes                   |
| Input Relay 1                 | X000 - XF7F | X00W - XF7W   |             | *1                      |
| Input Relay 2                 | I000 - IF7F | I00W - IF7W   |             | *1                      |
| Output Relay 1                | Y000 - YF7F | Y00W - YF7W   |             | *1                      |
| Output Relay 2                | O000 - OF7F | 000W - OF7W   |             | *1                      |
| Internal Relay                | R000 - R77F | R00W - R77W   |             | *1                      |
| Extended Internal Relay 1     | G000 - GF7F | G00W - GF7W   |             | *1                      |
| Extended Internal Relay 2     | H000 - HF7F | H00W - HF7W   |             | *1                      |
| Extended Internal Relay 3     | J000 - JF7F | J00W - JF7W   |             | *1                      |
| Extended Internal Relay 4     | K000 - KF7F | K00W - KF7W   |             | *1                      |
| Special AUX Relay             | A000 - A16F | A00W - A16W   |             | *1                      |
| Latch Relay                   | L000 - L07F | L00W - L07W   | [L/H]       | *1                      |
| Shift Register                | S000 - S07F | S00W - S07W   |             | *1                      |
| Edge Relay                    | E000 - E77F | E00W - E77W   |             | *1                      |
| Timer (contact)               | T000 - T77F | T00W - T77W   |             | *1 *2                   |
| Counter (contact)             | C000 - C77F | C00W - C77W   |             | *1 *3                   |
| Timer/Counter (current value) |             | P000 - P77F   |             | B i t F] *1             |
| Timer/Counter (setup value)   |             | V000 - V77F   |             | B i t F] *1             |
| Generic Register 1            |             | D000 - DF7F   |             | B i t F] *1             |
| Generic Register 2            |             | B000 - BF7F   |             | B i t     *1            |
| Generic Register 3            |             | U000 - UF7F   |             | B i t     *1            |
| Generic Register 4            |             | M000 - MF7F   |             | B i t F] *1             |
| Generic Register 5            |             | Q000 - QF7F   |             | B i t F] *1             |
|                               |             |               |             |                         |

<sup>\*1</sup> Device format is as follows:

Please refer to the manual of external device for more detail.

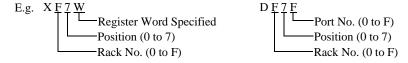

- \*2 The addresses of the timer (contact) range from T00W to T77W, however the internal memory area is not consecutive. This range is divided into two areas, e.g., T00W to T37W and T40W to T77W.
- \*3 The addresses of the counter (contact) range from C00W to C77W, however the internal memory area is not consecutive. This range is divided into two areas, e.g., C00W to C37W and C40W to C77W.

NOTE

- Please refer to the GP-Pro EX Reference Manual for system data area.
  - Cf. GP-Pro EX Reference Manual "Appendix 1.4 LS Area (Direct Access Method)"
- Please refer to the precautions on manual notation for icons in the table.
  - "Manual Symbols and Terminology"

#### 6.3 TCmini series

#### ■ TC8-00/TC5-02

This address can be specified as system data area.

| Device            |                          | Bit Address | Word Address | 32 bits | Notes       |
|-------------------|--------------------------|-------------|--------------|---------|-------------|
|                   | Photo coupler            | X000 - X00F | X00W - X00W  |         | *1          |
| External Input    | Dip Switch               | X010 - X017 | X01W - X01W  |         | *1          |
| Relay             | Extended Panel<br>Switch | X100 - X11F | X10W - X11W  |         | *1          |
|                   | Transistor               | Y020 - Y02B | Y02W - Y02W  |         | *1          |
| External Output   | Relay Contact            | Y02C - Y02F | Y02W - Y02W  |         | *1          |
| Relay             | Extended Panel<br>LED    | Y140 - Y14F | Y14W - Y14W  | 1       | *1          |
| Internal Relay    |                          | R000 - R77F | R00W - R77W  | [L/H]   | *1          |
| Edge Relay        |                          | E000 - E17F | E00W - E17W  |         | *1          |
| Latch             | Relay                    | L000 - L07F | L00W - L07W  |         | *1          |
| Timer             | Relay                    | T000 - T27F | T00W - T27W  |         | *1          |
| Counte            | r Relay                  | C000 - C27F | C00W - C27W  |         | *1          |
| Special AUX Relay |                          | A000 - A16F | A00W - A16W  |         | *1          |
| Data Register     |                          |             | D000 - D77F  |         | B i t F) *1 |
| T/C Register 1    |                          |             | P000 - P27F  |         | B i t F] *1 |
| T/C Register 2    |                          |             | V000 - V27F  |         | B i t F) *1 |

<sup>\*1</sup> Device format is as follows:

Please refer to the manual of external device for more detail.

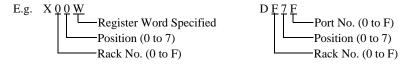

NOTE

- Please refer to the GP-Pro EX Reference Manual for system data area.
  - Cf. GP-Pro EX Reference Manual "Appendix 1.4 LS Area (Direct Access Method)"
- Please refer to the precautions on manual notation for icons in the table.

<sup>&</sup>quot;Manual Symbols and Terminology"

## ■ TC6-00

This address can be specified as system data area.

| Device                    |                           | Bit Address | Word Address | 32 bits | Notes        |
|---------------------------|---------------------------|-------------|--------------|---------|--------------|
| Entre al Irrant           | Photo coupler             | X000 - X00F | X00W - X00W  |         | *1           |
| External Input<br>Relay   | Push-button<br>switch     | X100 - X11F | X10W - X11W  |         | *1           |
| External Output           | Relay                     | Y020 - Y02F | Y02W - Y02W  |         | *1           |
| Relay                     | Panel LED                 | Y160 - Y16F | Y16W - Y16W  |         | *1           |
|                           |                           | X030 - X13F | X03W - X13W  |         | *1           |
|                           |                           | X148 - XF7F | X14W - XF7W  |         | *1           |
| External Innut            | Output Dalari             | Y030 - Y13F | Y03W - Y13W  |         | *1           |
| External input            | Output Relay              | Y148 - YF7F | Y14W - YF7W  |         | *1           |
|                           |                           | I000 - IF7F | I00W - IF7W  |         | *1           |
|                           |                           | O000 - OF7F | 000W - OF7W  |         | *1           |
| Interna                   | l Relay                   | R000 - R77F | R00W - R77W  |         | *1           |
| Extended Int              | Extended Internal Relay 1 |             | G00W - GF7W  |         | *1           |
| Extended Int              | ernal Relay 2             | H000 - HF7F | H00W - HF7W  | [L / H] | *1           |
| Extended Internal Relay 3 |                           | J000 - JF7F | J00W - JF7W  | -       | *1           |
| Extended Int              | ernal Relay 4             | K000 - KF7F | K00W - KF7W  |         | *1           |
| Edge                      | Relay                     | E000 - E77F | E00W - E77W  |         | *1           |
| Latch                     | Relay                     | L000 - L07F | L00W - L07W  |         | *1           |
| Shift R                   | legister                  | S000 - S07F | S00W - S07W  |         | *1           |
| Timer                     | Relay                     | T000 - T77F | T00W - T77W  |         | *1           |
| Counte                    | r Relay                   | C000 - C77F | C00W - C77W  |         | *1           |
| T/C Re                    | gister 1                  |             | P000 - P77F  |         | B i t F] *1  |
| T/C Register 2            |                           |             | V000 - V77F  |         | B i t F] *1  |
| Generic Register 1        |                           |             | D000- DF7F   |         | B i t F ] *1 |
| Generic Register 2        |                           |             | B000- BF7F   | 1       | B i t F] *1  |
| Generic Register 3        |                           |             | U000- UF7F   |         | Bit F] *1    |
| Generic Register 4        |                           |             | M000- MF7F   |         | B i t F ] *1 |
| Generic Register 5        |                           |             | Q000- QF7F   |         | B i t F) *1  |

<sup>\*1</sup> Device format is as follows:

Please refer to the manual of external device for more detail.

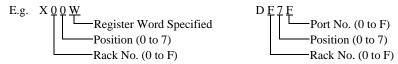

NOTE

- Please refer to the GP-Pro EX Reference Manual for system data area.
  - Cf. GP-Pro EX Reference Manual "Appendix 1.4 LS Area (Direct Access Method)"
- Please refer to the precautions on manual notation for icons in the table.

"Manual Symbols and Terminology"

#### ■ TC3-01

This address can be specified as system data area.

| Device                | Bit Address | Word Address | 32 bits | Notes       |
|-----------------------|-------------|--------------|---------|-------------|
| External Input Relay  | X000 - X00B | X00W - X00W  |         | *1          |
| External Output Relay | Y000 - Y00B | Y00W - Y00W  |         | *1          |
| Internal Relay        | R000 - R17F | R00W - R17W  |         | *1          |
| Timer Relay           | T000 - T05F | T00W - T05W  | rL/H)   | *1          |
| Counter Relay         | C000 - C05F | C00W - C05W  |         | *1          |
| Latch Relay           | L000 - L01F | L00W - L01W  |         | *1          |
| Data Register         |             | D000 - D22F  |         | B i t F) *1 |
| T/C Register 1        |             | P000 - P05F  |         | B i t F] *1 |
| T/C Register 2        |             | V000 - V05F  |         | B i t F] *1 |

<sup>\*1</sup> Device format is as follows:

Please refer to the manual of external device for more detail.

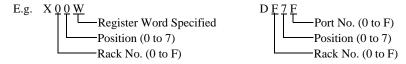

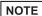

- $\bullet\,$  Please refer to the GP-Pro EX Reference Manual for system data area.
  - Cf. GP-Pro EX Reference Manual "Appendix 1.4 LS Area (Direct Access Method)"
- Please refer to the precautions on manual notation for icons in the table.
  - "Manual Symbols and Terminology"

#### ■ TC3-02

This address can be specified as system data area.

| Device                | Bit Address | Word Address | 32 bits | Notes       |
|-----------------------|-------------|--------------|---------|-------------|
| External Input Relay  | X000 - X00F | X00W - X00W  |         | *1          |
| External Output Relay | Y000 - Y00F | Y00W - Y00W  |         | *1          |
| Internal Relay        | R000 - R37F | R00W - R37W  |         | *1          |
| Timer Relay           | T000 - T13F | T00W - T13W  | [L/H]   | *1          |
| Counter Relay         | C000 - C13F | C00W - C13W  |         | *1          |
| Latch Relay           | L000 - L03F | L00W - L03W  |         | *1          |
| Data Register         |             | D000 - D24C  |         | B i t F] *1 |
| T/C Register 1        |             | P000 - P13F  | ĺ       | B i t F] *1 |
| T/C Register 2        |             | V000 - V15F  |         | B i t F] *1 |

<sup>\*1</sup> Device format is as follows:

Please refer to the manual of external device for more detail.

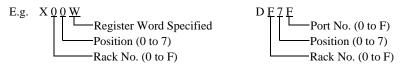

NOTE

- Please refer to the GP-Pro EX Reference Manual for system data area.
  - Cf. GP-Pro EX Reference Manual "Appendix 1.4 LS Area (Direct Access Method)"
- Please refer to the precautions on manual notation for icons in the table.

"Manual Symbols and Terminology"

# 7 Device Code and Address Code

Use device code and address code when you select "Device Type & Address" for the address type in data displays.

## 7.1 TC200 series

| Device                        | Device Name | Device Code<br>(HEX) | Address Code <sup>*1</sup> |
|-------------------------------|-------------|----------------------|----------------------------|
| Input Relay 1                 | X           | 0080                 | Rack No. × 0x08 + Position |
| Output Relay 1                | Y           | 0082                 | Rack No. × 0x08 + Position |
| Internal Relay                | R           | 0084                 | Rack No. × 0x08 + Position |
| Extended Internal Relay 1     | G           | 0085                 | Rack No. × 0x08 + Position |
| Extended Internal Relay 2     | Н           | 0086                 | Rack No. × 0x08 + Position |
| Special AUX Relay             | A           | 0089                 | Rack No. × 0x08 + Position |
| Latch Relay                   | L           | 008A                 | Rack No. × 0x08 + Position |
| Shift Register                | S           | 008B                 | Rack No. × 0x08 + Position |
| Edge Relay                    | Е           | 008C                 | Rack No. × 0x08 + Position |
| Timer (contact)               | T           | 008D                 | Rack No. × 0x08 + Position |
| Counter (contact)             | С           | 008E                 | Rack No. × 0x08 + Position |
| Timer/Counter (current value) | P           | 0002                 | Rack No. × 0x08 + Position |
| Timer/Counter (setup value)   | V           | 0003                 | Rack No. × 0x08 + Position |
| Generic Register 1            | D           | 0000                 | Rack No. × 0x08 + Position |
| Generic Register 2            | В           | 0001                 | Rack No. × 0x08 + Position |

<sup>\*1</sup> Please refer to the \*1 in "6 Supported Device" for the Rack No. and the Position.

## 7.2 TC200S series

| Device                        | Device Name | Device Code<br>(HEX) | Address Code*1             |
|-------------------------------|-------------|----------------------|----------------------------|
| Input Relay 1                 | X           | 0080                 | Rack No. × 0x08 + Position |
| Input Relay 2                 | I           | 0081                 | Rack No. × 0x08 + Position |
| Output Relay 1                | Y           | 0082                 | Rack No. × 0x08 + Position |
| Output Relay 2                | O           | 0083                 | Rack No. × 0x08 + Position |
| Internal Relay                | R           | 0084                 | Rack No. × 0x08 + Position |
| Extended Internal Relay 1     | G           | 0085                 | Rack No. × 0x08 + Position |
| Extended Internal Relay 2     | Н           | 0086                 | Rack No. × 0x08 + Position |
| Extended Internal Relay 3     | J           | 0087                 | Rack No. × 0x08 + Position |
| Extended Internal Relay 4     | K           | 0088                 | Rack No. × 0x08 + Position |
| Special AUX Relay             | A           | 0089                 | Rack No. × 0x08 + Position |
| Latch Relay                   | L           | 008A                 | Rack No. × 0x08 + Position |
| Shift Register                | S           | 008B                 | Rack No. × 0x08 + Position |
| Edge Relay                    | Е           | 008C                 | Rack No. × 0x08 + Position |
| Timer (contact)               | T           | 008D                 | Rack No. × 0x08 + Position |
| Counter (contact)             | С           | 008E                 | Rack No. × 0x08 + Position |
| Timer/Counter (current value) | P           | 0002                 | Rack No. × 0x08 + Position |
| Timer/Counter (setup value)   | V           | 0003                 | Rack No. × 0x08 + Position |
| Generic Register 1            | D           | 0000                 | Rack No. × 0x08 + Position |
| Generic Register 2            | В           | 0001                 | Rack No. × 0x08 + Position |
| Generic Register 3            | U           | 0004                 | Rack No. × 0x08 + Position |
| Generic Register 4            | M           | 0005                 | Rack No. × 0x08 + Position |
| Generic Register 5            | Q           | 0006                 | Rack No. × 0x08 + Position |

<sup>\*1</sup> Please refer to the \*1 in "6 Supported Device" for the Rack No. and the Position.

## 7.3 TCmini series

## ■ TC8-00/TC5-02

| Device            | Device Name | Device Code<br>(HEX) | Address Code <sup>*1</sup> |
|-------------------|-------------|----------------------|----------------------------|
| Input Relay 1     | X           | 0080                 | Rack No. × 0x08 + Position |
| Output Relay 1    | Y           | 0082                 | Rack No. × 0x08 + Position |
| Internal Relay    | R           | 0084                 | Rack No. × 0x08 + Position |
| Special AUX Relay | A           | 0089                 | Rack No. × 0x08 + Position |
| Latch Relay       | L           | 008A                 | Rack No. × 0x08 + Position |
| Edge Relay        | Е           | 008C                 | Rack No. × 0x08 + Position |
| Timer (contact)   | T           | 008D                 | Rack No. × 0x08 + Position |
| Counter (contact) | С           | 008E                 | Rack No. × 0x08 + Position |
| T/C Register 1    | P           | 0002                 | Rack No. × 0x08 + Position |
| T/C Register 2    | V           | 0003                 | Rack No. × 0x08 + Position |
| Data Register     | D           | 0000                 | Rack No. × 0x08 + Position |

<sup>\*1</sup> Please refer to the \*1 in "6 Supported Device" for the Rack No. and the Position.

## ■ TC6-00

| Device                        | Device Name | Device Code<br>(HEX) | Address Code <sup>*1</sup> |
|-------------------------------|-------------|----------------------|----------------------------|
| Input Relay 1                 | X           | 0080                 | Rack No. × 0x08 + Position |
| Input Relay 2                 | I           | 0081                 | Rack No. × 0x08 + Position |
| Output Relay 1                | Y           | 0082                 | Rack No. × 0x08 + Position |
| Output Relay 2                | О           | 0083                 | Rack No. × 0x08 + Position |
| Internal Relay                | R           | 0084                 | Rack No. × 0x08 + Position |
| Extended Internal Relay 1     | G           | 0085                 | Rack No. × 0x08 + Position |
| Extended Internal Relay 2     | Н           | 0086                 | Rack No. × 0x08 + Position |
| Extended Internal Relay 3     | J           | 0087                 | Rack No. × 0x08 + Position |
| Extended Internal Relay 4     | K           | 0088                 | Rack No. × 0x08 + Position |
| Latch Relay                   | L           | 008A                 | Rack No. × 0x08 + Position |
| Shift Register                | S           | 008B                 | Rack No. × 0x08 + Position |
| Edge Relay                    | Е           | 008C                 | Rack No. × 0x08 + Position |
| Timer (contact)               | T           | 008D                 | Rack No. × 0x08 + Position |
| Counter (contact)             | С           | 008E                 | Rack No. × 0x08 + Position |
| Timer/Counter (current value) | P           | 0002                 | Rack No. × 0x08 + Position |
| Timer/Counter (setup value)   | V           | 0003                 | Rack No. × 0x08 + Position |
| Generic Register 1            | D           | 0000                 | Rack No. × 0x08 + Position |

Continues to the next page.

| Device             | Device Name | Device Code<br>(HEX) | Address Code <sup>*1</sup> |
|--------------------|-------------|----------------------|----------------------------|
| Generic Register 2 | В           | 0001                 | Rack No. × 0x08 + Position |
| Generic Register 3 | U           | 0004                 | Rack No. × 0x08 + Position |
| Generic Register 4 | M           | 0005                 | Rack No. × 0x08 + Position |
| Generic Register 5 | Q           | 0006                 | Rack No. × 0x08 + Position |

<sup>\*1</sup> Please refer to the \*1 in "6 Supported Device" for the Rack No. and the Position.

## ■ TC3-01

| Device            | Device Name | Device Code<br>(HEX) | Address Code*1             |
|-------------------|-------------|----------------------|----------------------------|
| Input Relay 1     | X           | 0080                 | Rack No. × 0x08 + Position |
| Output Relay 1    | Y           | 0082                 | Rack No. × 0x08 + Position |
| Internal Relay    | R           | 0084                 | Rack No. × 0x08 + Position |
| Latch Relay       | L           | 008A                 | Rack No. × 0x08 + Position |
| Timer (contact)   | T           | 008D                 | Rack No. × 0x08 + Position |
| Counter (contact) | С           | 008E                 | Rack No. × 0x08 + Position |
| T/C Register 1    | P           | 0002                 | Rack No. × 0x08 + Position |
| T/C Register 2    | V           | 0003                 | Rack No. × 0x08 + Position |
| Data Register     | D           | 0000                 | Rack No. × 0x08 + Position |

<sup>\*1</sup> Please refer to the \*1 in "6 Supported Device" for the Rack No. and the Position.

## ■ TC3-02

| Device            | Device Name | Device Code<br>(HEX) | Address Code <sup>*1</sup> |
|-------------------|-------------|----------------------|----------------------------|
| Input Relay 1     | X           | 0080                 | Rack No. × 0x08 + Position |
| Output Relay 1    | Y           | 0082                 | Rack No. × 0x08 + Position |
| Internal Relay    | R           | 0084                 | Rack No. × 0x08 + Position |
| Latch Relay       | L           | 008A                 | Rack No. × 0x08 + Position |
| Timer (contact)   | T           | 008D                 | Rack No. × 0x08 + Position |
| Counter (contact) | С           | 008E                 | Rack No. × 0x08 + Position |
| T/C Register 1    | P           | 0002                 | Rack No. × 0x08 + Position |
| T/C Register 2    | V           | 0003                 | Rack No. × 0x08 + Position |
| Data Register     | D           | 0000                 | Rack No. × 0x08 + Position |

<sup>\*1</sup> Please refer to the \*1 in "6 Supported Device" for the Rack No. and the Position.

# 8 Error Messages

Error messages are displayed on the screen of Display as follows: "No. : Device Name: Error Message (Error Occurrence Area)". Each description is shown below.

| Item                  | Description                                                                                                    |
|-----------------------|----------------------------------------------------------------------------------------------------|
| No.                   | Error No.                                                                                                    |
| Device Name           | Name of External Device where error occurs. Device name is a title of External Device set with GP-Pro EX. (Initial value [PLC1])                                                                                                    |
| Error Message         | Displays messages related to the error which occurs.                                                                                                    |
|                       | Displays IP address or device address of External Device where error occurs, or error codes received from External Device.                                                                                                    |
| Error Occurrence Area | <ul> <li>NOTE</li> <li>IP address is displayed such as "IP address (Decimal): MAC address (Hex)".</li> <li>Device address is displayed such as "Address: Device address".</li> <li>Received error codes are displayed such as "Decimal [Hex]".</li> </ul> |

Display Examples of Error Messages

"RHAA035: PLC1: Error has been responded for device write command (Error Code: 2 [02H])"

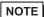

- Refer to your External Device manual for details on received error codes.
- Refer to "When an error is displayed (Error Code List)" in "Maintenance/Troubleshooting Manual" for details on the error messages common to the driver.